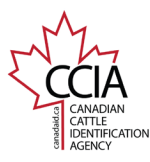

## Returned v1

CLTS User Guide

Returned: Used to report approved tag/indicator numbers sold to producers by tag/indicator manufacturers, tag/indicator distributors, or tag/indicator **dealers. Login** to **[clts.canadaid.ca](https://clts.canadaid.ca/)**. If you do not know your username or password, Click **Submit Events - Directly Online**. contact CCIA at **[info@canadaid.ca](mailto:info@canadaid.ca)** or **1-877-909-2333**. CCIA Resource Centre | CLTS Lite | Order Tags | Bilingual | Contact Us Logged In As: dadproducer @ Logout [T] A Hesource Centre | CLIST the | Circler Jack | Hilingual | Contact Us & Login **CANADIAN LIVESTOCK TRACKING SYSTEM** CATTLE . BISON . SHEEP . GOATS . CERVID ALLE<br>DENTIFICATION **CANADIAN LIVESTOCK TRACKING SYSTEM** CATTLE . BISON . SHEEP . GOATS . CERVID **FICATION** My Account Inventory Search Certificate/Manifest User Login **Submit Events - Directly Online** Welcome back Dad Producer Please enter your login information below. **Welcome to the CLTS! Submit** ents - File Upload Login **O** Make sure you have a valid email address on tile If you have ever purchased cattle, sheep, bison, goat or cervid tags then you have a ing an email address will greatly improve our ability to serve you. Your current email is Username: dadproducer CLTS account your@email.ca, Please click here to update it. Password: To obtain your Username and Authorization code call 1-877-909-2333 or email Login into@canadaid.ca In the CCIA Resource Centre (CRC), you will find step-by-step instructions that will make the CLTS easier to use. You will also find templates that you can complete and use to submit information to the CLTS. Forgot your password? Click Here Submit Tag/Animal Event Information Need to activate your account with Authorization code, Click here. Canadian Cattle Identification Agency<br>7646, 8 Street N.E. . Option 1: Directly Online-Submit tag and animal information, including animal birth dates, through online forms. (Best option for high speed or satellite Calgary AR, T2F 8X4 • Option 2: File load - Submit tag and animal information, including animal birth dates, through a spreadsheet file. (Best option for dial-up users) Toll-Free: 1-877-909-2333 | Tel: 403-275-2083 | Fax: 403-275-1668 Email: info@canadaid.ca Recent Transactions Web Site: http://www.canadaid.ca and the same Call Centre Hours: The Call Centre hours of operation are 7 a.m. to 5 p.m. (MT) from Monday to Friday Select **Returned**, then click **Next**. There are **five** options to choose from to add tags/indicators to your list. All of the options can be used to create your list, but only one option can be used at a CCIA Resource Centre | CLTS Lite | Order Tags | Bilingual | Contact Us Logged In As: tagdealer + Logout time. Enter tag/indicator number(s), then click **Add Tags to List. Certificate/Manifest** Home **My Account Events Search Inventory** Vehicles >for Account: Tag Dealer **CANADIAN LIVESTOCK TRACKING SYSTEM** TLE<br>VTEK: ATION CATTLE . BISON . SHEEP . GOATS . CERVID Fvent **Tag Entry** Home My Account Inventory Search **Certificate/Manifest** Events **Submit Events: Animal/Tag Selection** Users Premises Vehicles >for Account: Tag Dealer To add tags, select one of the options below; enter the tag number(s) then click Add Tags to List. To remove lags, select one of the options below, enter the tag number(s) then click Remove Tags From List. Note: Only tags that are already on the list can be Event removed Continue this process until your list is complete. Then click Next **Submit Events: Select Event Type** CCIA Please select an Event from the list below  $\overline{\mathbf{v}}$ **CCIA**  $\overline{\mathbf{v}}$ Range Start Tag Range End ange: **Submitted for Account: Tag Dealer (A0303423) CCIA**  $\overline{\mathbf{v}}$  Range Start with Quantity Tag ange: Distributed Used to report CCIA tag numbers sold by a tag manufacturer to a tag distributor; or tags sold from a tag distributor/dealer to a dealer. dsheet File(CSV, XLS, XLSX): Choose File No file chosen Spre **Issued** Used to report approved tag numbers sold to producers by tag manufacturers, tag distributors, or dealers.  $\circ$  Seld et from Unused Tag Inventory: Used to report CCIA tag numbers that have been returned to a dealer, tag distributor, or tag manufacturer, from a producer, dealer, or tag <sup>®</sup> Returned Add Tags to List | Remove Tags from List Cancel Next  $\leq$  Back Next >>

> This information is provided for reference purposes only and was accurate at the time of publication. The Canadian Cattle Identification Agency (CCIA) is not responsible for any reliance on this information Any distribution, duplication or disclosure of this information is strictly prohibited unless expressly authorized by the CCIA.

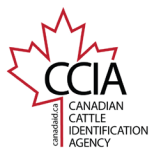

## Returned v1

CLTS User Guide

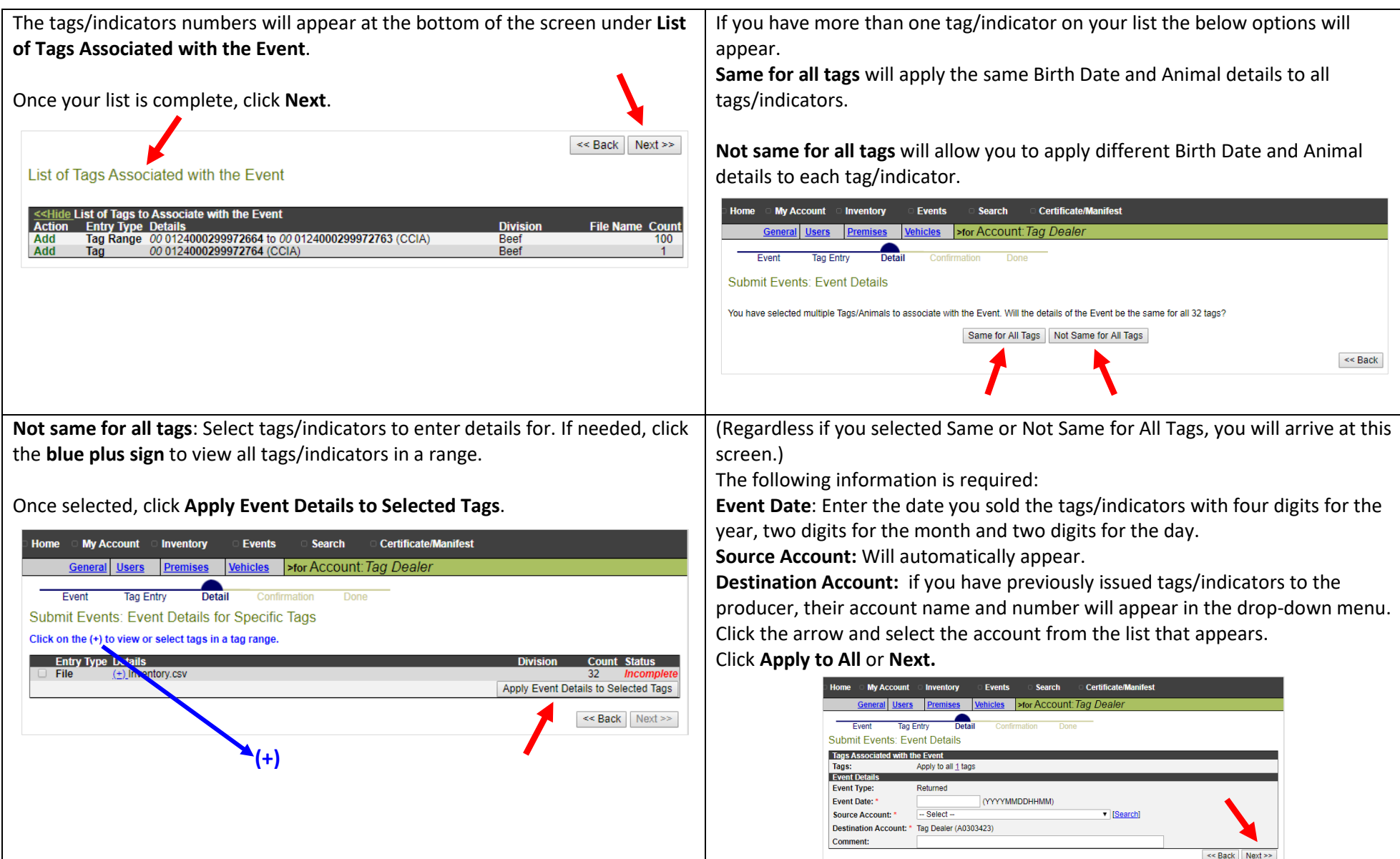

This information is provided for reference purposes only and was accurate at the time of publication. The Canadian Cattle Identification Agency (CCIA) is not responsible for any reliance on this information.<br>Any distributi

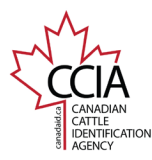

## Returned v1

CLTS User Guide

tag/indicator list before going to the confirmation page. Home When all tags/indicators have a complete status, click **Next**. CCIA Resource Centre | CLTS Lite | Order Tags | Bilingual | Contact Us Logged in As: tandealer (+ Loggutt **Event Type: CANADIAN LIVESTOCK TRACKING SYSTEM** NTEK ATION CATTLE . BISON . SHEEP . GOATS . CERVID Home My Account Inventory Events Search **Certificate/Manifest** >for Account: Tag Deale Event Tag Entry Submit Events: Event Details for Specific Tags Click on the (+) to view or select tags in a tag range **Entry Type Details**  $(\pm)$  Inventory.csv  $\Box$  File 32 Apply Event Details to Selec Tags << Back Next >> A **transaction ID** has been assigned to your submission. It is recommended to make note of the transaction ID in your records, and to check your transaction status by clicking on the transaction ID number to ensure the information is processed successfully. Home **Certificate/Manifest My Account** Events Search Inventory >for Account: Tag Dealer Event **Tag Entry** Detail Confirmation **Submit Events: Done** Your request has been submitted for processing. For your reference, the transaction ID TR333434TVY has been assigned to this request. You can view the status of this request through the Request History feature, or you can submit other Events. PLEASE NOTE: It is recommended that users check the status of the Transaction ID numbers (through the Request History) to ensure files were successfully processed.

If entering individual information, click **Apply to All** to take you back to the

**Review and Confirm** the event details, if correct, click **Confirm and Submit**. My Account Inventory Events **Search Certificate/Manifest** General Users Premises hicles >for Account: Tag Dealer Event Detai **Tag Entry** Confirmation **Submit Events: Confirmation** Please confirm the details below **Event Submission Summary** Returned **Tag/Animal Count:** 1 Tags Tag Dealer (A0303423) **Submitted For:** Submitted by: Tag Dealer (A0303423) **Submission Date:** 27-Nov-2019 11:49 MST **Verification Statement:** Please ensure that you have reviewed the EVENT DETAILS, including the TAG START and TAG END. By clicking CONFIRM AND SUBMIT you are verifying and declaring that the information you are submitting is correct and accurate **Event Details Event Details Tag End** Returned 201911050000 00.0124000299971960 A0399036 A0303423 << Back Confirm and Submit

For more CLTS database user guides, visit **[support.canadaid.ca](http://support.canadaid.ca/)**